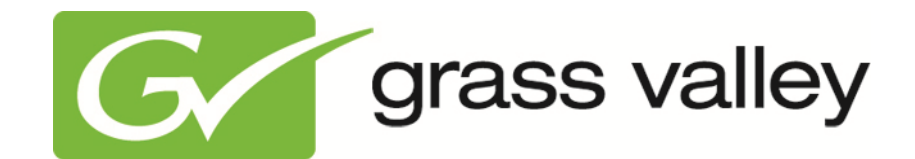

# **Cobalt User Manual**

Document version: 3.0- 5-15-2012

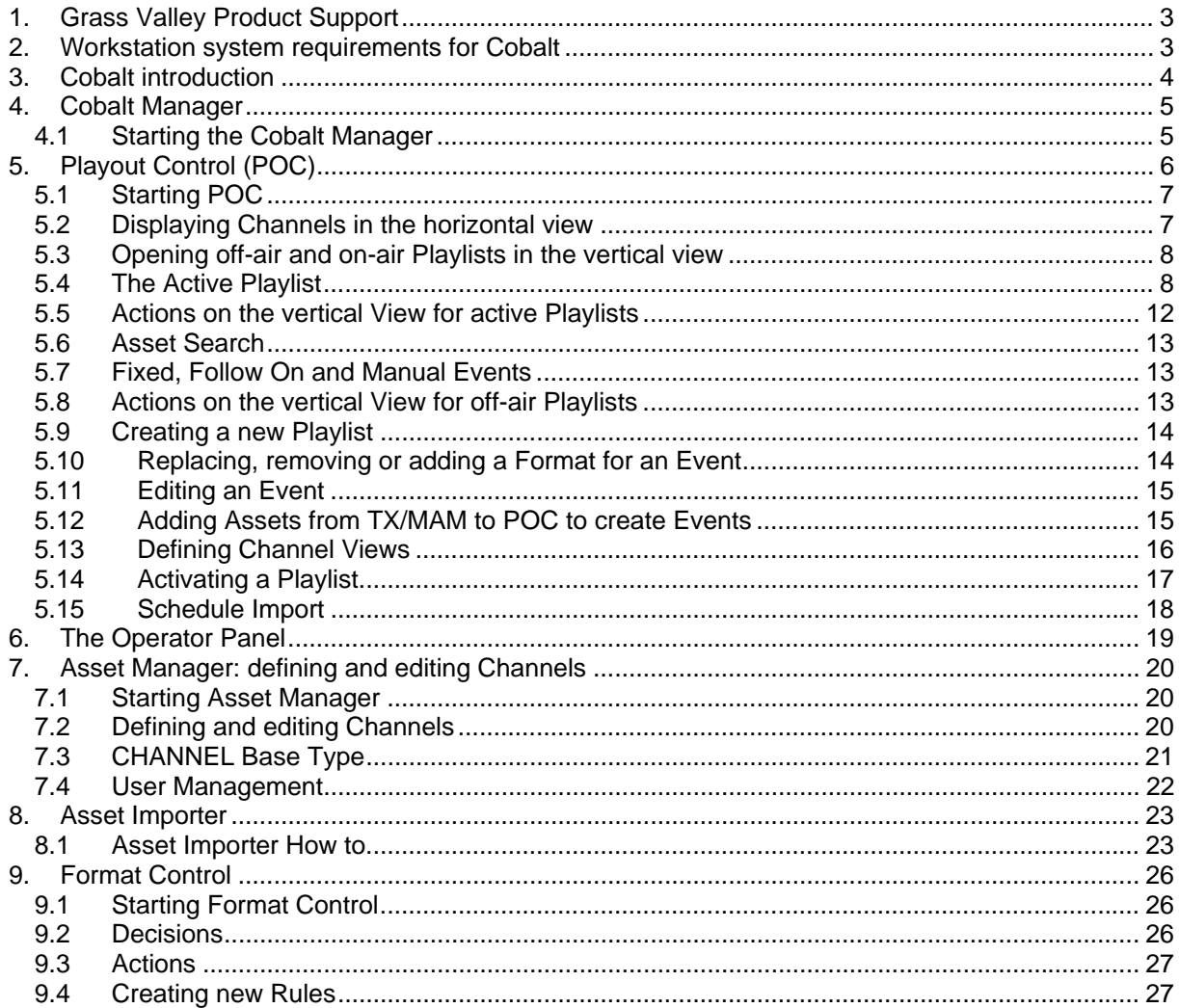

Copyright © Grass Valley USA, LLC. All rights reserved. This product may be covered by one or more U.S. and foreign patents.

## **1. Grass Valley Product Support**

Contact information: http://www.grassvalley.com/support/contact

U.S Technical Support: +1 800-547-4989 or +1 530 478 4148 or E-mail: Please use our online form All other countries Technical Support: +800 80 80 20 20 or +33 1 48 25 20 20 or E-mail:

callcentre@grassvalley.com

FAQ: http://grassvalley.novosolutions.net/

Training: https://grassvalley.csod.com/LMS/catalog/Main.aspx?tab\_page\_id=-67&tab\_id=6

## **2. Workstation system requirements for Cobalt**

Any Windows PC will suffice for the Cobalt GUI. Following guidelines can be followed:

- Memory : 2GB or better
- Graphics card: 128 MB or better
- Hard disk: 250 GB or better
- Network: 1 Gbit or better
- OS: Windows XP, Windows Vista, Windows 7
- Monitor: WXGA (1280x800) or better (depending on the number of Channels in the vertical POC-view)

## **3. Cobalt introduction**

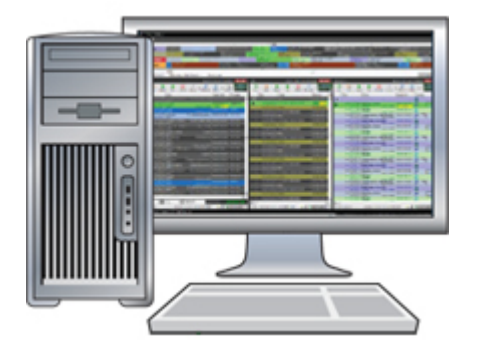

The Cobalt application runs on a (Windows) PC and consists of four components:

- Cobalt Manager: launches the Cobalt components.
- Playout Control (POC): real-time monitoring and control of on-air Channels; create and modify playlists off-air.
- Asset Manager: replaced by TX/MAM. Only used for Channel configuration.
- Week Planner: replaced by TX/MAM.

## $\mathbb{R}$

The Cobalt applications run on a (Windows) PC. The Cobalt processes run on the TX/MAM, Playout and Storage servers.

## **4. Cobalt Manager**

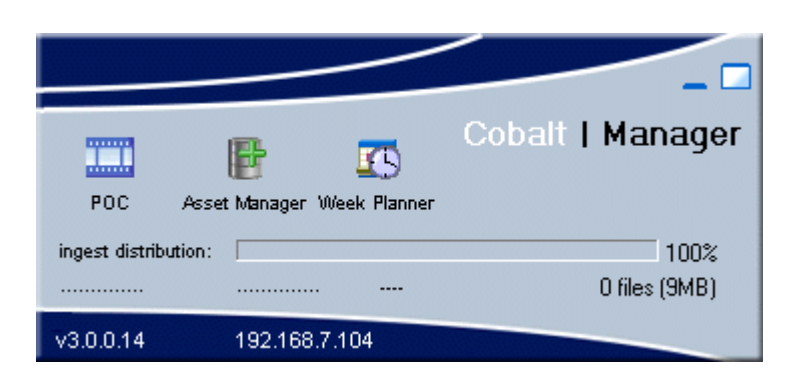

Status information displayed (manual ingest only):

- ingest distribution: progress (percentage)
- attempt number x out of 10 asset ID
- transfer status
- MB's ingested
- number of files in ingest queues

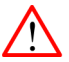

Keep in mind not to exit the Cobalt Manager while ingest or any other Cobalt process is active. Exiting Cobalt Manager will stop file transfer.

### **4.1 Starting the Cobalt Manager**

To open the Cobalt Manager, double-click the Cobalt manager icon on your desktop.

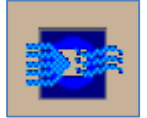

## **5. Playout Control (POC)**

Playlist(s) can be monitored and edited in POC. Features include:

- real-time monitoring and control of on-air Channels
- create and modify playlists off-air
- single or multi-channel monitoring
- last minute changes
- Schedule import
- Operator panel

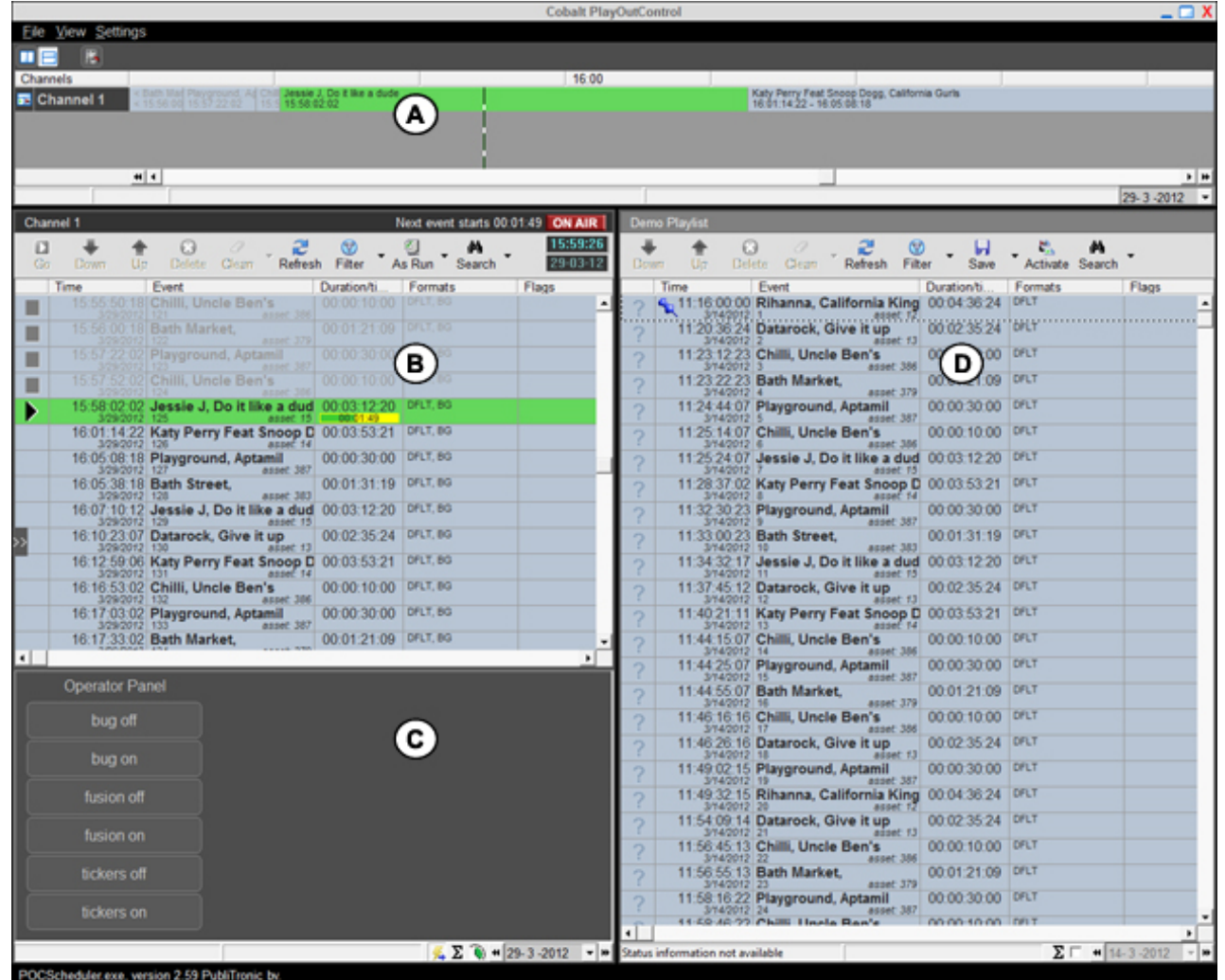

The example POC-interface above shows:

- A) The horizontal view shows Channels in a timeline format.
- B) This vertical view shows an active, on-air Playlist. The ON AIR sign indicates that this Playlist is active.
- C) The Operator Panel, used to trigger actions for a Channel.
- D) This vertical view shows an off-air Playlist.

## 5.1 Starting POC

To open POC, in the Cobalt Manager click the POC-icon.

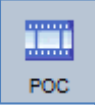

## 5.2 Displaying Channels in the horizontal view

To open the horizontal view, click the  $\Box$  icon.  $\blacksquare$ 

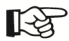

To keep current time centered in the horizontal view, on the main menu click View > Keep centered.

Select View > Channels > <Channel> and drag the <Channel(s)> in the vertical view (active Playlist).

To specify a vertical view for a Channel, in the horizontal view, select the Channel, right-click the icon and select an option:

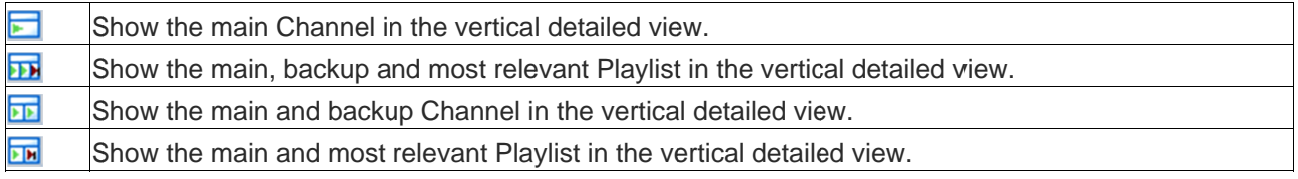

- To remove Channels from the view, in the horizontal view, right-click the Channel > Remove.
- To change Channel order, in the horizontal view, right-click a Channel > click Move up or Move  $\overline{a}$ down.

## 医

Channels are defined in Asset Manager.

## **5.3 Opening off-air and on-air Playlists in the vertical view**

- To specify the number of vertical views you want to display, click the  $\Box$  icon. The selector opens.
- Use the cursor to select the number of views you want to display, and then click again to select.

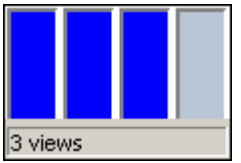

*Example 3 vertical Playlists selected.* 

To open or create an off-air Playlist:

- On the main menu, click **View** > **Playlists**.
- **Select the Playlist you want to open and drag into the vertical view, on the Playlist's top bar.**
- Select the **<New Playlist>** option to create a new Playlist.

To open an on-air, active Playlist:

- On the main menu, click **View** > **Channels**.
- Select the Channel you want to open and drag into the vertical view, on the Playlist's top bar.

### **5.4 The Active Playlist**

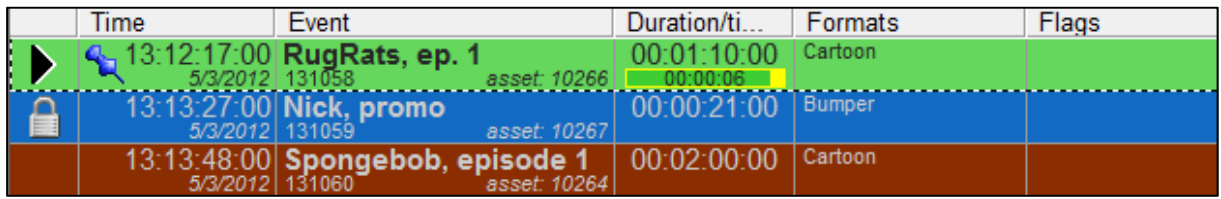

*Example active Playlist icons and columns.* 

#### **5.4.1 Playout System Date and Time**

The clock in the upper right corner of active Playlists shows the playout system's date and time.

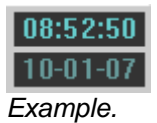

咚

If an active Playlist's clock is displayed in red, the dataserver service is not available and needs to be restarted by Engineering.

### 5.4.2 Event Status Column

The Event status column shows the status of Events. Colors of Events can be user defined (linked to Formats).

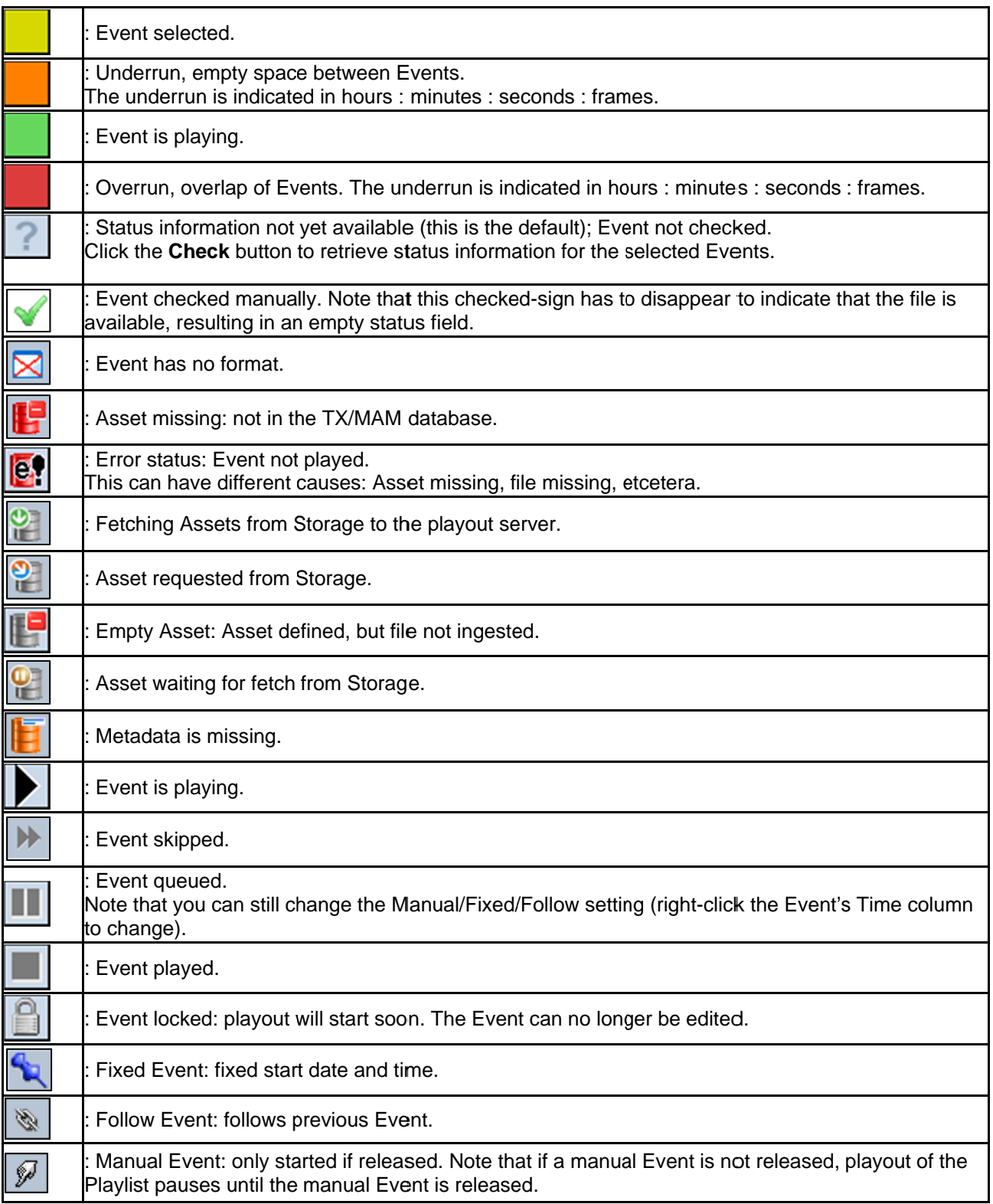

#### **5.4.3 Time Column**

The Time Column shows if an Event is 'fixed', 'manual' or 'follow', on the left hand side of the On-Air start time and On-Air date.

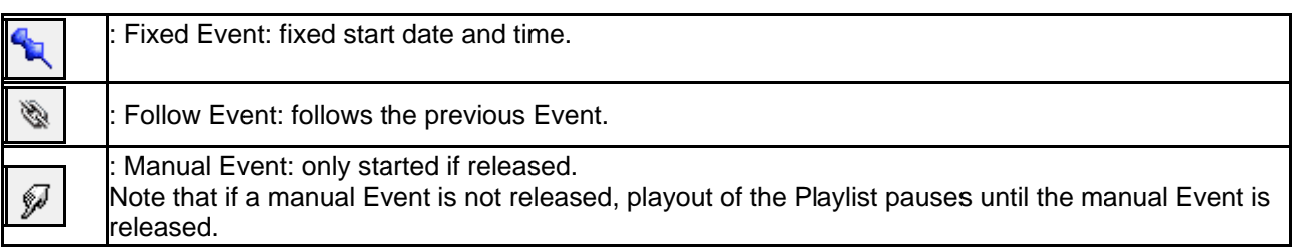

#### **5.4.4 T The Event C Column**

The Event column shows:

- The Event's name.
- The Event number. This number is generated every time an Event is imported, activated or manually added to the off-air on on-air Playlist.
- The Asset id (internal, retrieved from the Asset database upon ingest) or the External Reference ID which is the in house ID of the facility.

This view is configurable.

#### Jessie J, Do it like a dud asset: 1

Example.

#### **5.4.5 The Duration/Time Left Column**

The Duration/Time Left Column shows:

- $\bullet$ • The duration of an Event.
- A time bar indicating duration, progress and time left for the Event.

00:00:21:00  $00:00:12$ 

Example.

#### **5.4.6 Format Column**

The Format column shows the Format(s) that are linked to an Event.

#### DFLT, BG

Example.

#### **5.4.7 Flags Column**

The flag column is configurable and can flag anything from a present/missing subtitle, a present or missing language WAV, and etcetera.

## 5.4.8 Channel options

Below each active Playlist, a number of options are available.

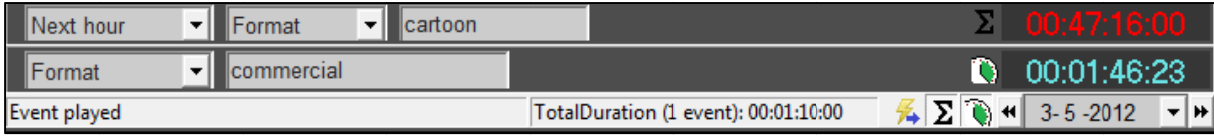

Example.

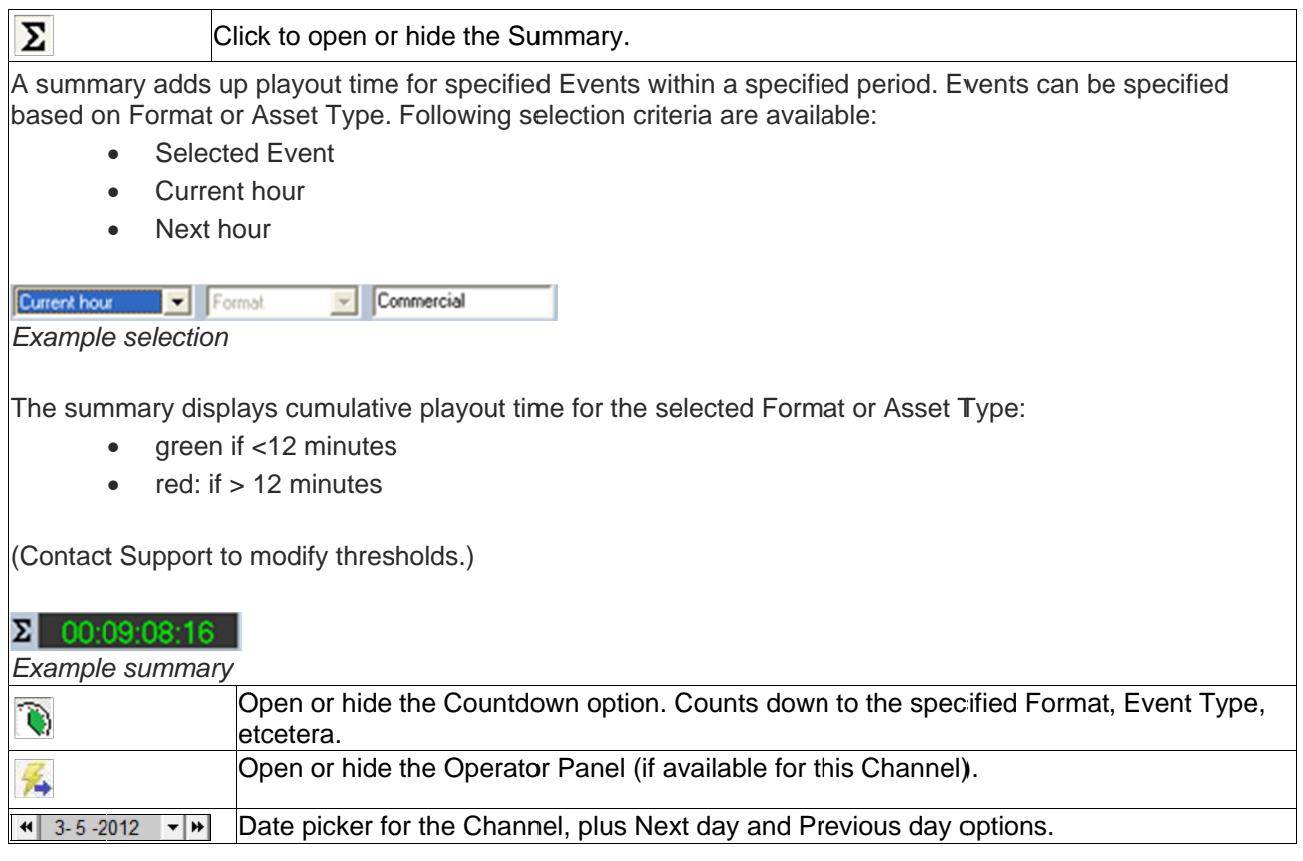

## 5.5 Actions on the vertical View for active Playlists

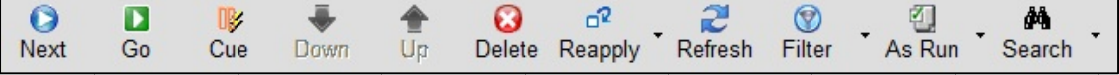

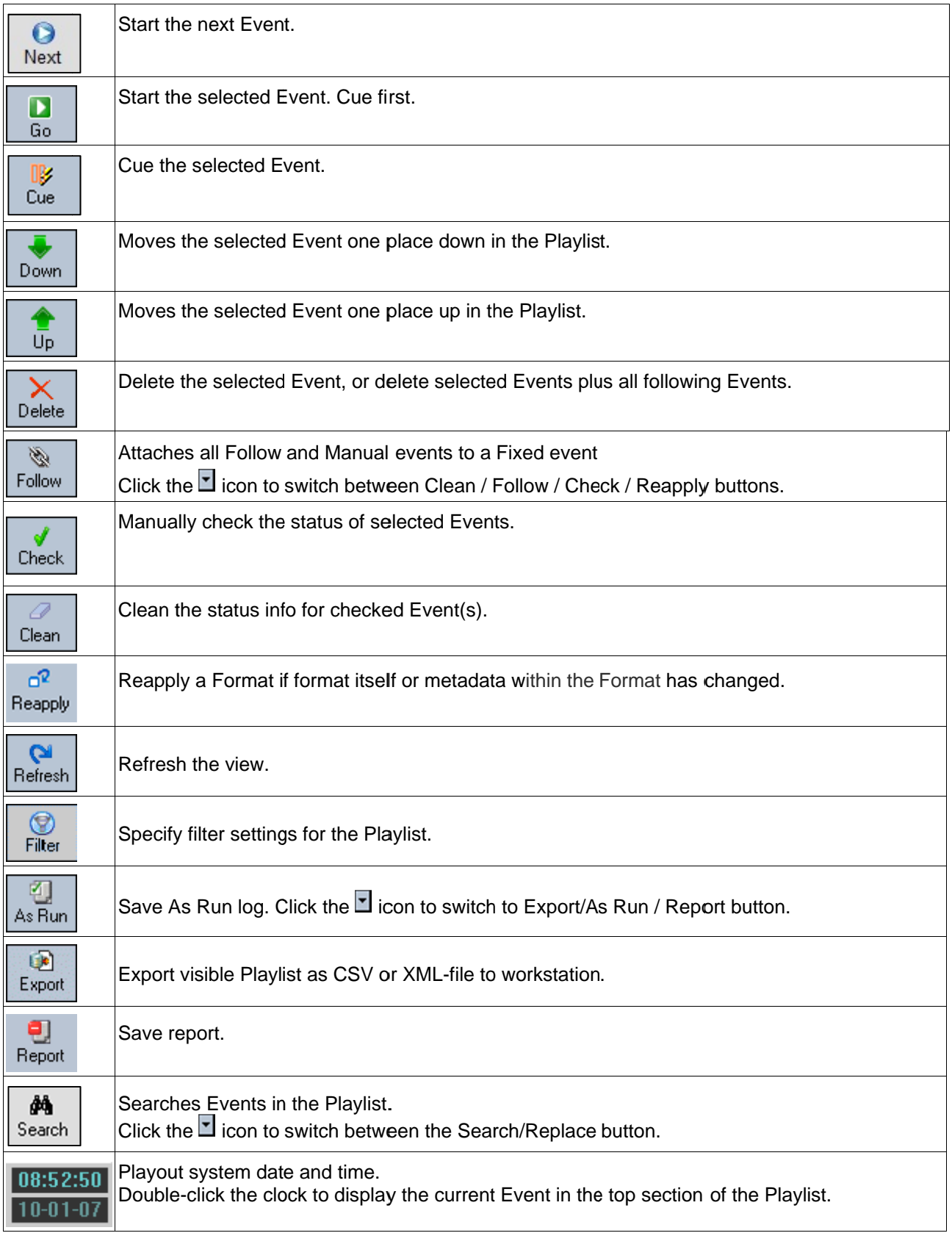

## 5.6 Asset Search

The Asset search option allows you to search Assets in the database. Search results can be dragged from the search window and dropped in the Playlist. This option can be found next to the horizontal view icon.

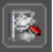

## 5.7 Fixed. Follow On and Manual Events

To specify a fixed start time for an Event, select the Event and right-click in the time column. Select the Fixed option. This way you can also create Manual and Follow Events.

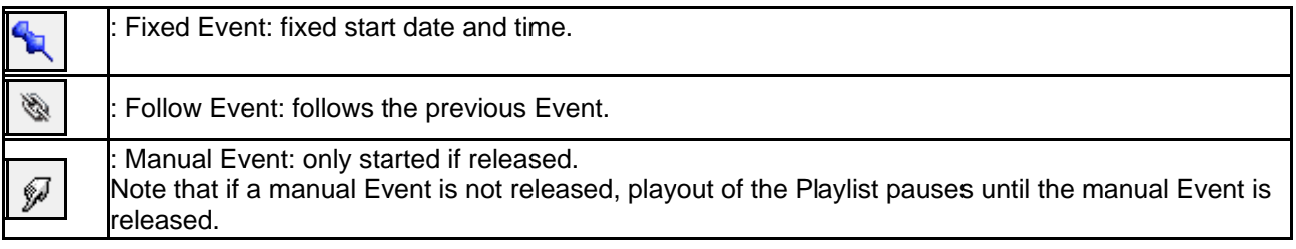

## 5.8 Actions on the vertical View for off-air Playlists

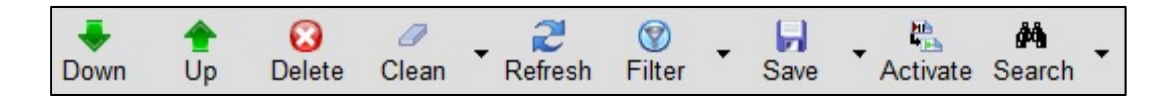

In POC, you can edit Playlists off-air, then activate to a Channel, date and time. Although the majority of options for off-air Playlists are the same as for active Playlists [as described in paragraph 5.5], there are a few differences that are important to note.

## 隐

Though working off-air, the status of Assets can be verified using the Check button while editing the Playlist.

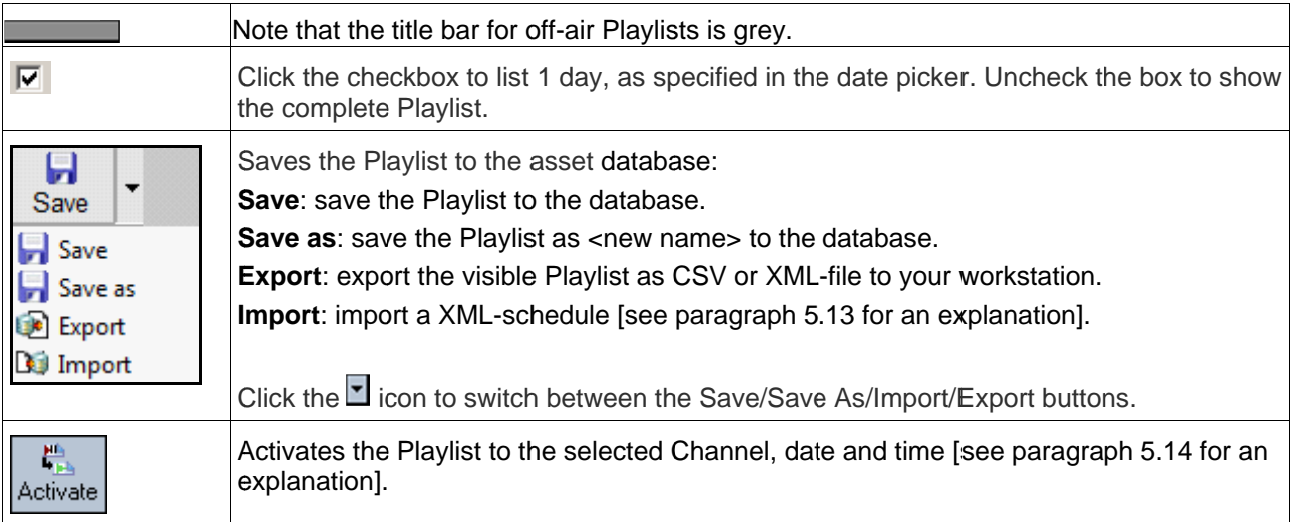

## **5.9 Creating a new Playlist**

To create a new off-air Playlist:

- On the main menu, click **View** > **Playlists**.
- Select the **<New Playlist>** option and drag into the vertical view.

### **5.10 Replacing, removing or adding a Format for an Event**

#### **5.10.1 Replacing a Format for an Event**

To replace a Format for an Event:

- Select the Event and right-click in the **Formats** column.
- **Select the Format you want to replace.**
- Select **Replace** and select the appropriate Format. Formats in the currently active Channel Pack will be listed.

#### **5.10.2 Removing a Format from an Event**

To Remove a Format from an Event:

- Select the Event and right-click in the **Formats** column.
- **Select the Format you want to remove.**
- Select **Remove**.

### **5.10.3 Adding a Format to an Event**

To Add a Format to an Event:

- Select the Event and right-click in the **Formats** column.
- **Select the Format you want to replace.**
- Select **Add Format** and select the appropriate Format. Formats in the currently active Channel Pack will be listed.

## **5.11 Editing an Event**

To edit an Event, double-click the Event you want to edit. This will open the Edit Main Event window.

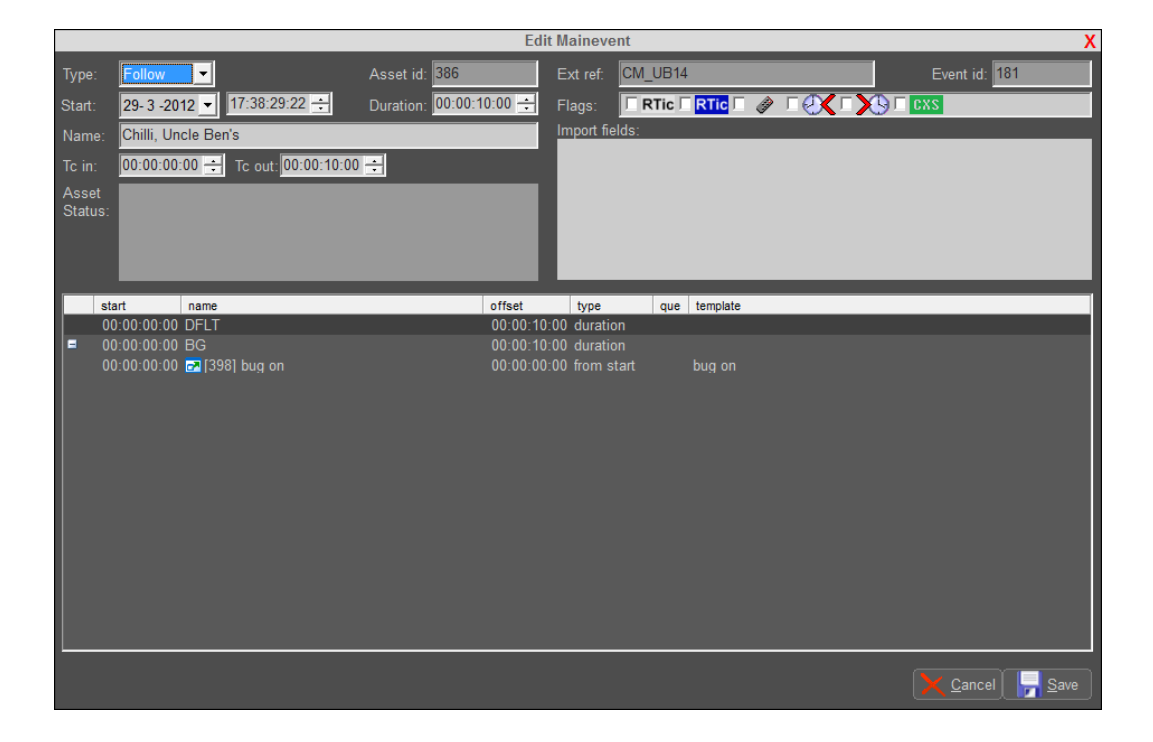

In this window you can edit the Event's

- Start date and time
- TC in and out
- Duration.
- Type (fixed, follow on and manual)
- Name

The Asset Status box will show status information and error messages.

'Import fields' relates to information imported from an external source such as the Schedule. By double clicking in this field you can replace, add and remove certain aspects depending on the Schedule, for example:

- Subtitles External Reference Ids
- Clip/file names for logos

The main box shows the main Event's sub events.

### **5.12 Add**i**ng Assets from TX/MAM to POC to create Events**

You can drag and drop Assets from TX/MAM into POC to create Events. The Event is scheduled with the default Format. You can modify the Events Formats as described in paragraph 5.10.

## 5.13 Defining Channel Views

Click the  $\overrightarrow{ }$  icon in the Playlist to create a predefined Channel view.

- First set up the Channels and create the view you want to save in the vertical view.  $\blacksquare$
- Click the licon, a list of pre-saved Channel views will appear (if available) and/or a save/delete option will appear.  $\blacksquare$
- Click the Save button.  $\blacksquare$
- In the Save View Settings window, enter the name for the new view and select Save.  $\blacksquare$
- To delete an existing view, select the view you wish to delete and select Delete.  $\blacksquare$

## **5.14 Activating a Playlist**

- First, if applicable open or import the Playlist into POC.
- Select the Playlist you want to activate, on the Playlist menu, click the **Activate** button. The Activate window opens.
- **Specify a Name.**
- **If not already set as default, select a Channel.**
- Select Start date and time (**From start**), in format mm/dd/yyyy hh:mm:ss:ff.
- Select End date and time (**Till end**), in format mm/dd/yyyy hh:mm:ss:ff.
- Click **Cancel** to discard, click **Activate** to generate Playlist.

## $R^2$

Events in the active Playlist within the specified timeslot (From start Till end) will be overwritten.

## $\mathbb{R}$

When activating a Playlist or Events, Events are scheduled using the Formats from the Channel Pack that is active at the Events' start time and the Formats from this Pack are applied, see also chapter **Error! Reference source not found.**.

## 咚

You can also activate separate Events by dragging and dropping them from an off-air Playlist into an active Playlist.

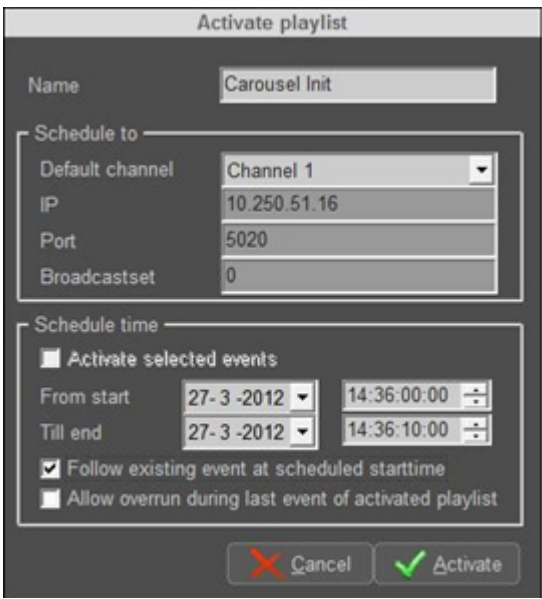

*Example Activation window.* 

## **5.15 Schedule Import**

Mostly Schedules are created in dedicated scheduling tools and imported into POC using a (dedicated) Cobalt Schedule Importer.

To open the Schedule Importer:

- In POC select or create an off-air Playlist.
- Click (**Save/Save as/Export**) > **Import** and select the appropriate file.

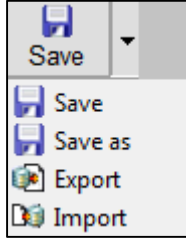

 **Do you want to keep the existing Schedule?**  Select the appropriate option to start import.

## $\mathbb{R}$

Note that the Format(s) referenced in a Schedule have to be defined in Channel Composer and Asset Types have to be defined in TX/MAM before Schedule import.

## **6. The Operator Panel**

Operator Panels are used to trigger manual actions. Operator Panels are created in Channel Composer and are included in the Channel Pack for a Channel. POC will display the Operator Panel for the active Channel Pack (if a Panel has been created for the Channel).

| bug off<br>bug on<br>fusion off<br>fusion on<br>tickers off | <b>Operator Panel</b> |  |
|-------------------------------------------------------------|-----------------------|--|
|                                                             |                       |  |
|                                                             |                       |  |
|                                                             |                       |  |
|                                                             |                       |  |
|                                                             |                       |  |
|                                                             | tickers on            |  |

*Example Operator panel in POC.* 

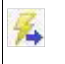

To open or hide the Operator Panel (if available for the Channel), click the Operator Panel icon at the bottom of the active Playlist.

## 7. Asset Manager: defining and editing Channels

### $\mathbb{R}$

Asset Manager has been replaced by TX/MAM for Asset Management. Asset Manager is only used for Channel Management.

### 7.1 Starting Asset Manager

To open POC, in the Cobalt Manager click the POC-icon.

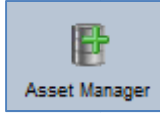

## 7.2 Defining and editing Channels

- 1. Open the Asset Manager.
- 2. Select the appropriate tab page (base type CHANNEL), this is the tab page/base type you either want to add a Channel to, or you want to edit a Channel on.
- 3. To create a new Channel, in the Asset Menu (blue icons), click New.

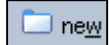

Are you sure to add a new asset? Click Ok to confirm, Cancel to discard. The Channel Window opens.

To edit an existing Channel, double-click the Channel you want to edit. Are you sure to edit the properties of this asset? Click Ok to confirm, Cancel to discard. The Channel Window opens.

- 4. Edit the appropriate entry fields.
- 5. Click Save to save changes, click Cancel to discard.

## 吃

You can also copy a Channel. Select the Channel, on the menu click the Copy button.

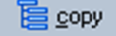

## **7.3 CHANNEL Base Type**

MAIN

- **channel name**: main channel name
- **server ip (playout)**: server ip-address
- **broadcast set**: broadcast set
- **server port**: server port, default 5020
- **opt out**: opt out channel

#### playout distri

- **look ahead**: look ahead time for the playout\_distri process in hours
- **error lookahead**: look ahead time for errors: main Events between current time and current time plus error look ahead time are checked
- alarm threshold: notify if files scheduled in the Playlist are not on the playout system <minutes> before playout

#### sequencer

- **pre cue (frames)**: the amount of frames before the actual start time to start processing main Events
- **pre load (frames)**: the number of frames used to preload files
- **manual event**: trigger delay in frames
- **virtual**: check to specify: no sequencer

#### schedule syncer

- **•** sync with: copy from <channel>
- **look ahead**: look ahead time in hours for the schedule sync process
- **accumulate messages**: update messages from schedule syncer in minutes
- **external ref**: reference to external system

#### PREVIEW (optional)

**channel name**: preview channel name

#### **SYSTEM**

**cache remove**

- **max disk usage**: %
- **keep played assets**: keep played assets on playout system for <hours>
- **transfer speed**: transfer speed between playout system and central database
- **overall**: Mb/s
- **use partner system**:check to use partner system with **ip**: partner system ip

#### forced distri

- **forced criteria**: specify forced assets (crit 1:crit n). Forced assets are always transferred to playout system. Specify metadata field or TAB. To specify a TAB, place tab name between [square brackets].
- **using original filename for**: original filename is available on playout system
- **interval**: interval between checks in minutes

#### playout distri

**log level**: log level

## **7.4 User Management**

User rights for Cobalt components and Channels are set in Cobalt Asset Manager. To define users in Cobalt:

- 1. Open the Asset Manager.
- 2. On the Menu, click **Settings** > **User Administration**. The Manage Users Window opens.
- 3. To add a user, click the **Add** button.
- 4. To edit a user's properties, click the **Properties** button.
- 5. To assign Read/Write rights, or vice versa, click R/W options for appropriate component, channel and/or asset type.
- 6. To delete a user, click the **Remove** button.
- 7. Click **Ok** to save changes, click **Cancel** to discard.

## **8. Asset Importer**

The Asset Importer is a separate application. To purchase, contact Grass Valley.

## **8.1 Asset Importer How to**

This section describes the XML-structure for XML asset import files.

- Use the Asset Importer to:
- import metadata and/or
- ingest assets: specify asset's filename origin to ingest (i.e. specify fields *filename* and *origin* in section *type-metadata*, see below)

Note that all asset types referenced in a XML-file have to be defined in TX/MAM before importing the XML-file.

### **8.1.1 Explanation XML-file records and attributes**

- **bold**: records
- *italic*: optional/variable

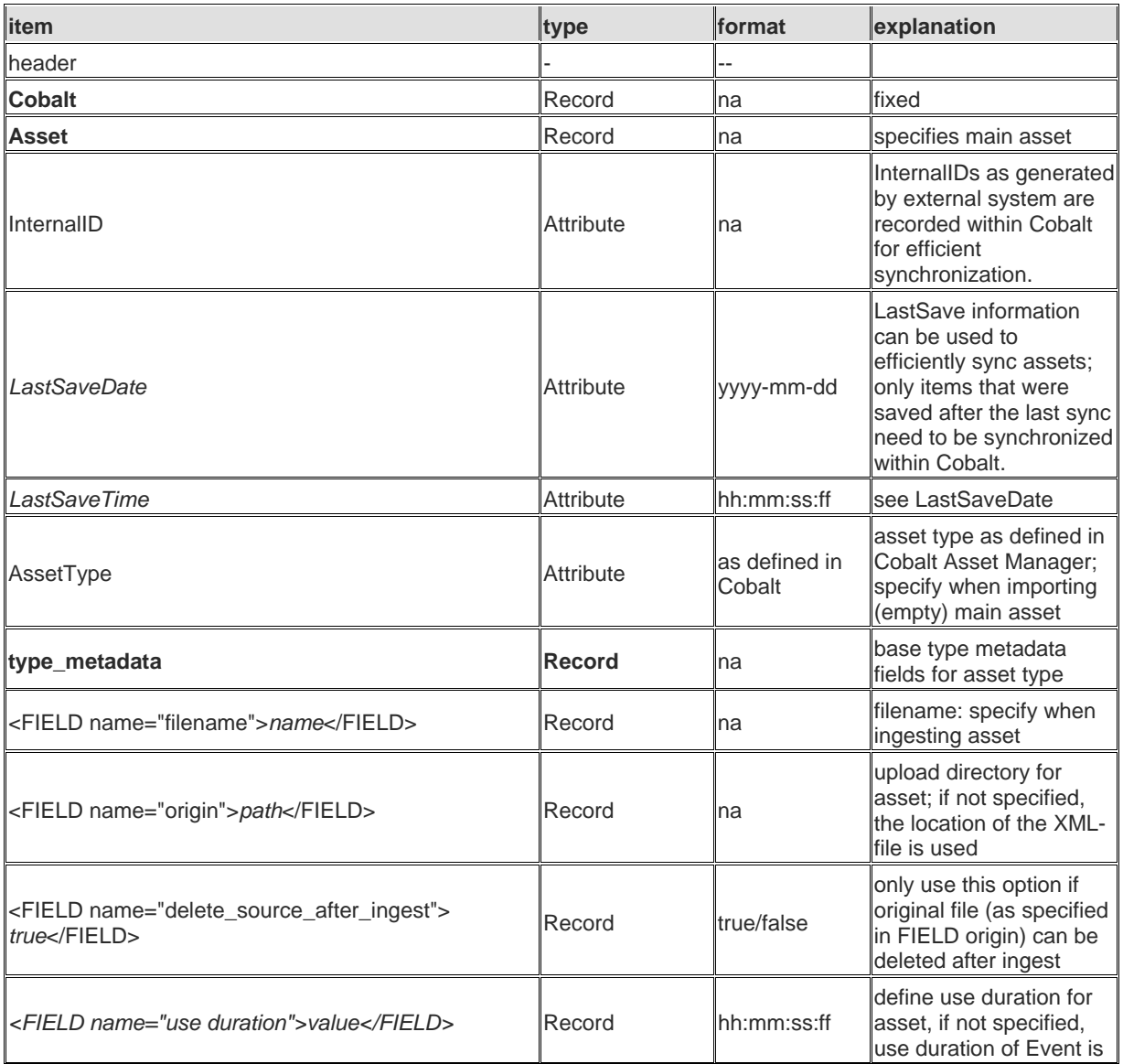

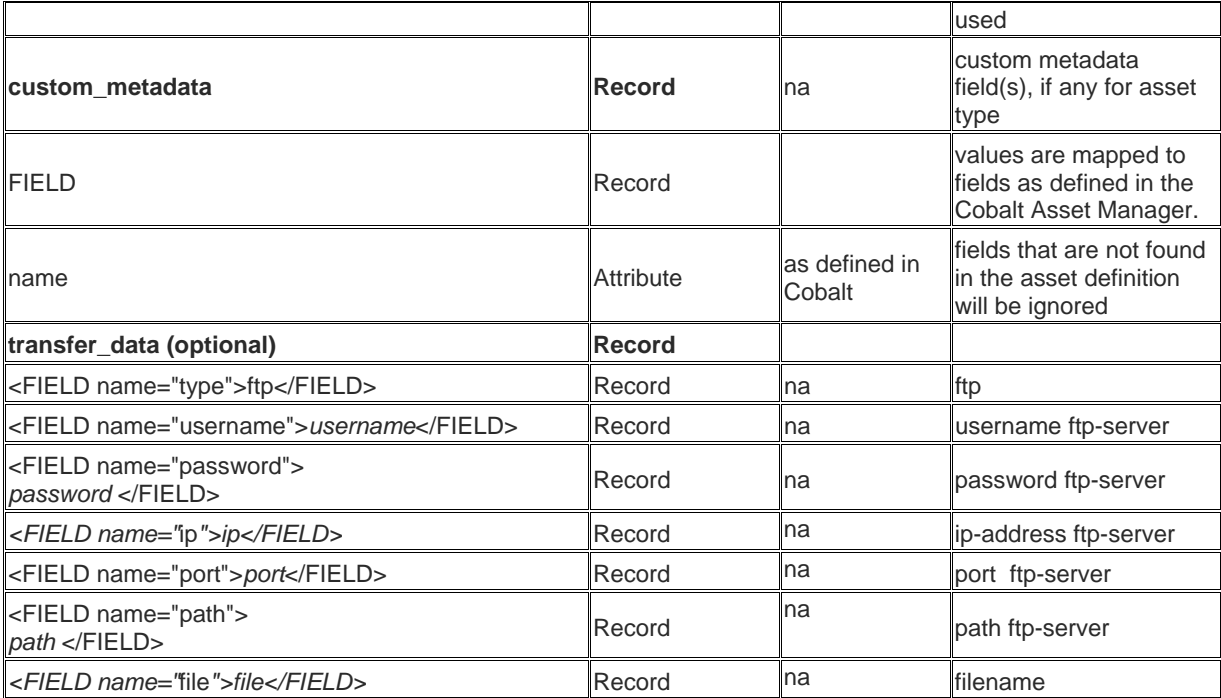

#### **8.1.2 Example XML-file**

<?xml version="1.0"?>  $\langle$ !-- Cobalt contains all assets to be imported --> <Cobalt> <!-- Following is information about the asset. This information is split up in type metadata and custom metadata. --> <!-- The type metadata is fixed in Cobalt for every type of asset. The custom metadata can be configured in the Cobalt Asset Manader ––> -g=.<br><type\_metadata> <FIELD name="filename">nodoubt.mpg</FIELD> <FIELD name="use duration">00:03:24:08 </FIELD> </type\_metadata> <br />
</a>
<</a>
<</a>
<</a>
<</a>
<</a>
<</a>
<</a>
<</a>
<</a>
<</a>
<</a>
<</a>
<</a>
<</a>
<</a>
<</a>
<</a>
<</a>
<</a>
<</a>
<</a>
<</a>
<</a>
<</a>
<</a>
<</a>
<</a>
<</a>
<</a>
<</a>
<</a>
<</a>
<</a>
<</a>
<</a> <FIELD name="artist" >NoDoubt</FIELD> <FIELD name="track" >Just a girl</FIELD<br><FIELD name="track" >Just a girl</FIELD<br><FIELD name="album" >The Singles</FIELD><br><FIELD name="label" ></FIELD> <FIELD name="director" ></FIELD> <FIELD name="genre" >Disco</FIELD> </custom\_metadata> <transfer\_data> <FIELD name="type">FTP</FIELD> <FIELD name="username">delta</FIELD> <FIELD name="password">delta</FIELD><br><FIELD name="1p">192.168.7.123</FIELD> <FIELD name="port">21</FIELD> <FIELD name="path">/publitronic/objects/cobassets/media/</FIELD> <FIELD name="file">nodoubt.mpg</FIELD> </transfer\_data>  $\langle$ /Asset> <Asset InternalID="54321" LastSaveDate="2005-11-23" LastSaveTime="12:34:56:00" AssetType="Videoclips"> <type\_metadata> <FIELD name="filename">madonna.mpq</FIELD> <FIELD name="use duration">00:04:24:08 </FIELD> </type\_metadata> <custom\_metadata> Cubminelaudia><br>
<FIELD name="artist" >Madonna</FIELD><br>
<FIELD name="artist" >Hung up</FIELD><br>
<FIELD name="album" >The singles</FIELD><br>
<FIELD name="album" >The singles</FIELD><br>
<FIELD name="director" ></FIELD> <FIELD name="genre" >Dance</FIELD> </custom\_metadata> <transfer\_data> <FIELD name="type">FTP</FIELD> <FIELD name="username">delta</FIELD> <FIELD name="password">delta</FIELD> <FIELD name="password">dertal>Fried><br><FIELD name="pp">192.168.7.123</FIELD><br><FIELD name="port">21</FIELD><br><FIELD name="path">/publitronic/objects/cobassets/media/</FIELD> <FIELD name="file">madonna.mpg</FIELD> </transfer\_data> </Asset> </Cobalt>

## **9. Format Control**

Cobalt Format Control allows you to dynamically add Formats to or remove Formats from blocks of Events in a Playlist, based on custom Rules. Rules are built of Decisions and Actions.

The example Rule below defines:

- IF *the time of day is between 6 and 9* AND *the Asset Type* IS *'Song', add the Format 'B-Breakfast' to Events.*
- IF *the time of day is between 6 and 9* AND *the Asset Type* IS NOT *'Song'* AND *the Asset Type* IS *'Link', add the Format 'B-Breakfast fast Lie-in' to Events.*

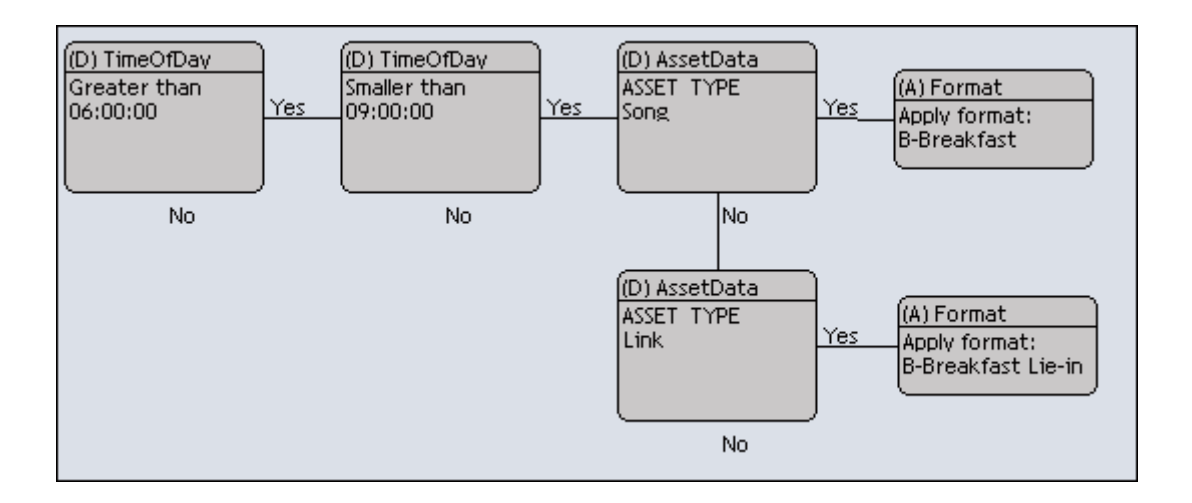

## **9.1 Starting Format Control**

To open Format Control, double-click the Format Control icon on your desktop.

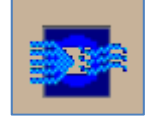

## **9.2 Decisions**

Decisions can be defined based on:

- Time of day
- Custom and type metadata: asset type, field, value
- Schedule (third party schedulers): field, value
- Block
- Format

A Decision results in 'yes' or 'no'.

## **9.3 Actions**

You can define Actions for:

- Formats: add a Format to or remove a Format from Event(s) that match a Decision
- Blocks: define a block

## **9.4 Creating new Rules**

In Format Control, click the **New Rule** button.

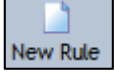

 A new Rule is added to the list of Rules; double-click to edit. The Edit rule window opens [see next paragraphs for options].

#### **9.4.1 Adding decisions and actions to rules**

- **IF In Format Control, double-click the Rule you want to edit. The Edit rule window opens.**
- To insert a Decision, on the menu click the **Decision** option and select the Decision you want to add.
- Click the canvas to insert (if first object on canvas), or, move the cursor over the object you want to link the Decision to. The orange mark indicates where the decision can be linked.
- To insert an Action, on the menu click the **Action** option and select the Action you want to add.
- Click the canvas to insert (if first object on canvas), or, move cursor over the object you want to link the Action to. The orange mark indicates where the action can be linked.

#### **9.4.2 Defining Decisions**

Double-click the object you want to edit.

#### **Time of day**

- Select **Greater than** / **Equal** / **Smaller than**.
- Specify time of day.
- Click **Save** to save, **Cancel** to discard.

Combine 'greater than' and 'smaller than' to specify a time slot.

#### **Metadata**

- Select **Asset type** / **Custom Metadata** / **Type Metadata**.
- Specify 'type', 'field' and 'value'.
- Click **Save** to save, **Cancel** to discard.

#### **Schedule (third party schedulers)**

- Specify 'field' and 'value'.
- Click **Save** to save, **Cancel** to discard.

#### **Format**

- Specify a Format.
- Click **Save** to save, **Cancel** to discard.

### **9.4.3 Defining Actions**

Double-click the object you want to edit.

#### **Format**

- Select **Apply format** / **Remove format**.
- Select a Format.
- Click **Save** to save, **Cancel** to discard.

#### **Block**

- Create a Decision to specify a block marker; 'start block' or 'end block'. Any Event can function as a block marker. You can also create an empty Format to use as a block marker. Attach **Action** > **Block** to the Decision.
- Specify a **Block value**. This can be any name. The block value identifies the block and the Decision on which it is based (block marker). Once defined, blocks can be reused.
- Click **Save** to save, **Cancel** to discard.

#### Example block marker:

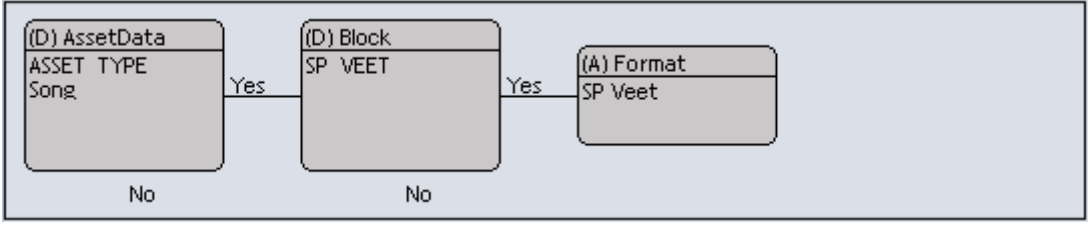

This rule defines block SP VEET: IF asset type is Song, block SP VEET starts AND add format SP VEET to Events.

#### **9.4.4 Deleting decisions or actions**

- Select the Decision or Action.
- On the menu, click the **Delete** button.

Note that any attached objects are deleted as well.

#### **9.4.5 Arranging objects**

To arrange objects on the canvas, click the **Arrange** button.

#### **9.4.6 Duplicating rules**

- Select the Rule you want to duplicate from the list.
- On the menu, click the **Duplicate** button.

#### **9.4.7 Deleting rules**

- Select the Rule you want to delete from the list.
- On the menu click the **Delete** button.

#### **9.4.8 Activating and deactivating Rules**

Rules are added to the Rules list in Format Control. Use numbers to assign priority (the order in which Rules are applied for a Channel), with 0 being the highest priority. If no number is assigned (the priority field is empty) the Rule is not applied.

- To set priority, right-click the priority field for the Rule and Channel. .
- Use the arrows to set the rule you want to activate.

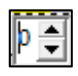

*Example.*

Set Rules you want to deactivate to - (empty priority field).

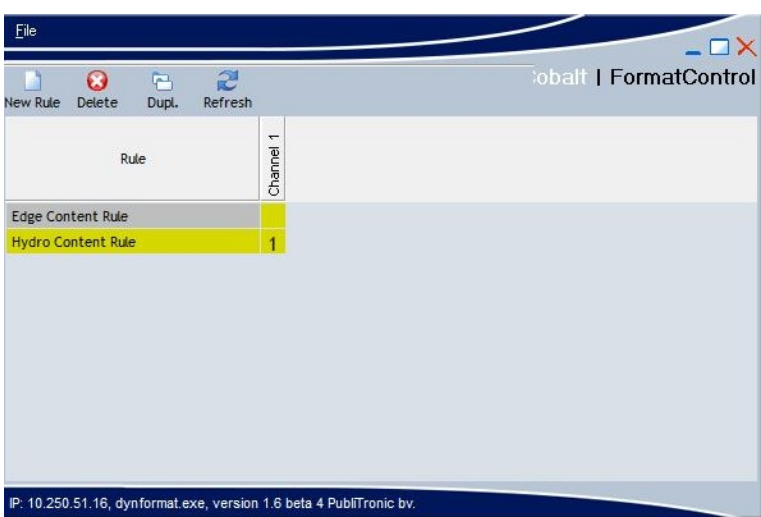

Example with the Edge Content Rule deactivated for Channel1 and the Hydro Content Rule activated with priority 1.